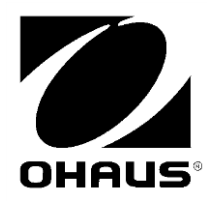

RANGER 3000 RANGER COUNT 3000 VALOR 7000

Ethernet Interface Instruction Manual

Manual de instrucciones de la Interfaz de Ethernet

> Interface Ethernet Manuel d'instructions

Ethernet-Schnittstelle Bedienungsanleitung

Interfaccia Ethernet Manuale di istruzioni

イーサネットインターフェイス 取扱説明書

> Ethernet Interface 사용 매뉴얼

## **INTRODUCTION**

This Ethernet interface kit is for use with the Ranger 3000, Ranger Count 3000 and Valor 7000 scales.

## **KIT CONTENTS**

- Ethernet PC Board
- Screws (4)
- Instruction Manual
- Cable

## **INTERFACE INSTALLATION**

Install the Ethernet Interface on the underside of the balance as shown.

**1**. Remove the red interface options cover.

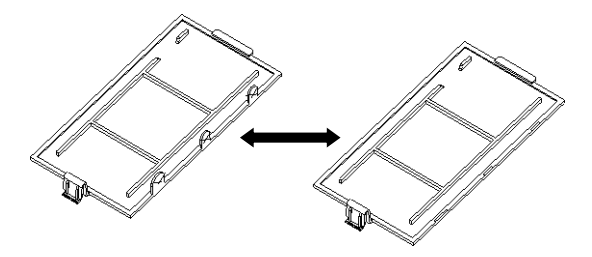

**2**. Install the Interface PCB. Push it through the pins and secure it with the 4 screws.

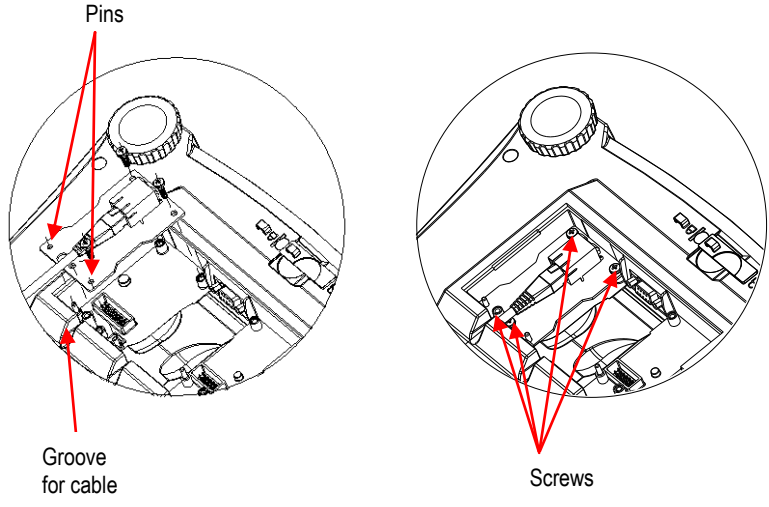

- **3**. Connect an Ethernet Cable.
- **4**. Place the cord in the groove (see step 2) and put the red interface option cover back on.

## **SETUP**

Upon installation, the scale will recognize the Ethernet Interface Kit.

**Pthernet** IP Addr<br>Fnd

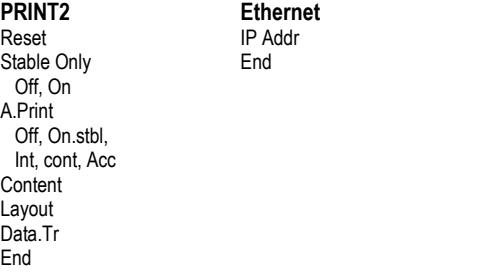

\*Note: Print and Ethernet menu selections may vary between the different scale series.

#### Setup Definitions

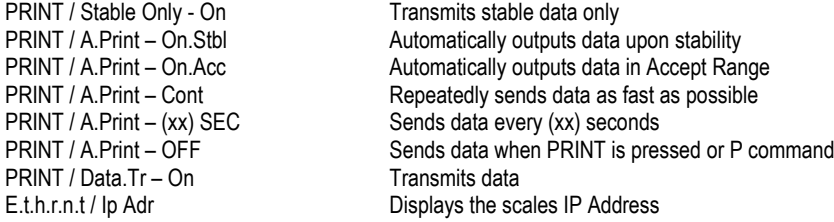

#### Ethernet Connection

The Interface has a preset IP Address which can be displayed by choosing **Ip Adr** in the menu. Use the "No" and "Back" keys to show the entire number on the display. The Port Number is **9761**.

## **OPERATION**

#### **Output**

With the interface installed the scale will operate in one of the following two ways:

- Auto Print = off, Stable = on or off Pressing PRINT will send the display data. If Stable is set to On, the balance will wait for a stable reading before sending data.
- $\bullet$  Auto Print = not off, Stable = on or off The scale will automatically send data based on the settings in the Menu. If Stable is set to On, only stable will be sent.

Data sent is in standard ASCII format terminated with a [CRLF] (carriage return-line feed).

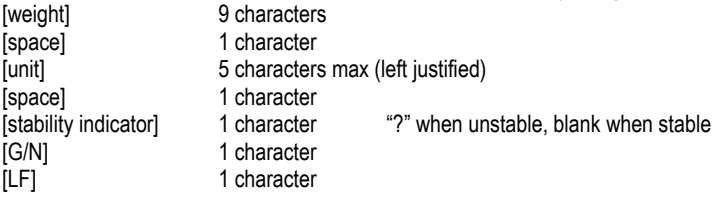

Input

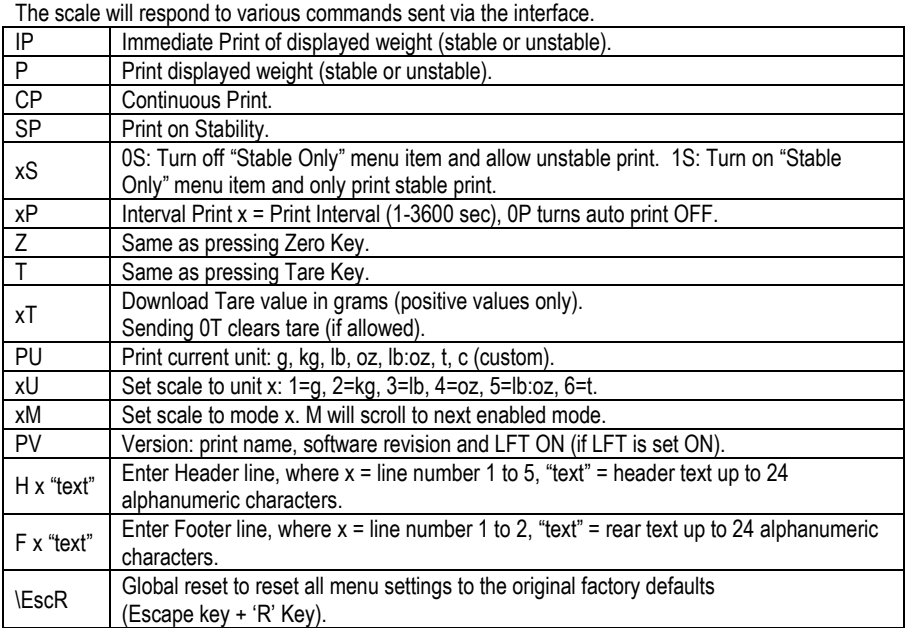

#### Auto-Print Operation

Once Auto-Print is activated in the menu, the balance will send data as required. To temporarily stop Auto-Printing, press the PRINT key. If there is data in the print buffer the printer will finish printing this data. A second press will resume Auto-Printing.

(Note: In some modes, stopping or resuming Auto-Print must be done when the balance is not reading "0".)

## **ACCESSORIES**

For a complete listing of OHAUS printers and other accessories, contact OHAUS Corporation or visit www.OHAUS.com

## **COMPLIANCE**

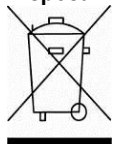

**Disposal** In conformance with the European Directive 2002/96 EC on Waste Electrical and Electronic Equipment (WEEE) this device may not be disposed of in domestic waste. This also applies to countries outside the EU, per their specific requirements.

> Please dispose of this product in accordance with local regulations at the collecting point specified for electrical and electronic equipment. If you have any questions, please contact the responsible authority or the distributor from which you purchased this device.

> Should this device be passed on to other parties (for private or professional use), the content of this regulation must also be related.

For disposal instructions in Europe, refer to

europe.ohaus.com/europe/en/home/support/weee.aspx

Thank you for your contribution to environmental protection.

## **INTRODUCCIÓN**

Este kit de la interfaz de Ethernet es para utilizar con las básculas Ranger 3000, Ranger Count 3000 y Valor 7000.

## **CONTENIDO DEL KIT**

- Placa de Ethernet para el ordenador
- $\bullet$  Tornillos (4)
- Manual de instrucciones
- Cable

## **INSTALACIÓN DE LA INTERFAZ**

Instale la interfaz de Ethernet en el lado inferior de la balanza como se muestra.

**1**. Retire la tapa roja de opciones de la interfaz.

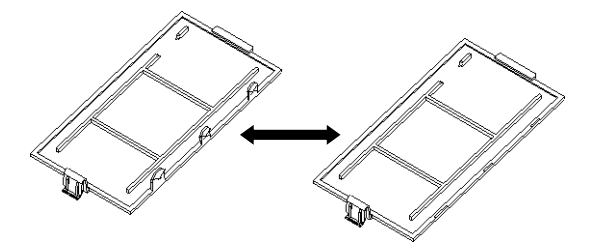

2. Instale el PBC de la interfaz. Empújelo por las patillas y asegúrelo con los 4 tornillos.

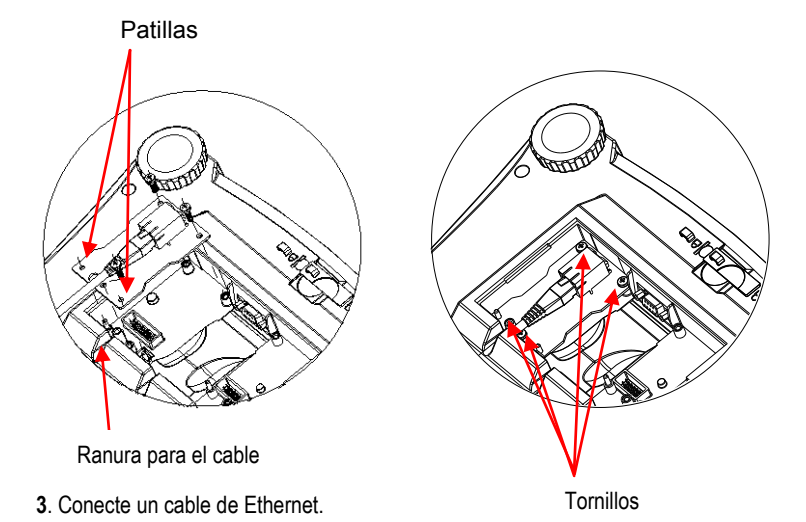

**4**. Coloque el cable en la ranura (consulte el paso 2) y vuelva a colocar la tapa roja de opciones de la interfaz.

## **AJUSTE**

Después de la instalación, la báscula reconocerá el kit de la interfaz de Ethernet.

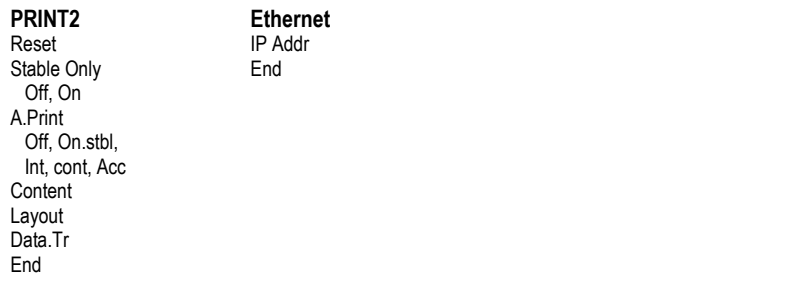

\*Nota: Las selecciones de los menús de impresión y de Ethernet pueden variar entre las diferentes series de balanzas.

#### Definiciones de ajuste

PRINT / Stable Only - On (IMPRIMIR / estable sólo – On) Sólo transmite los datos estables. PRINT / A.Print – On.Stbl (IMPRIMIR / Impresión automática - en estabilidad) Envía automá ticamente datos si está estable. PRINT / A.Print – On.Acc (IMPRIMIR / Impresión automática - en aceptar) Envía automáticamente datos en rango aceptado PRINT / A.Print – Cont (IMPRIMIR / Impresión automática - Continuar) Envía datos repetidamente con la mayor rapidez posible.

PRINT / A.Print – (xx) SEC (IMPRIMIR / Impresión automática – (xx) SEG) Envía datos cada (xx) segundos.

PRINT / A.Print – OFF (IMPRIMIR / Impresión automática - OFF) Envía datos si se pulsa IMPRIMIR o el comando P

PRINT / Data.Tr – On (IMPRIMIR / – Trans. de datos On) Transmite los datos E.t.h.r.n.t / Ip Adr (Ethernet / dirección Ip Muestra las direcciones IP de las básculas

#### Conexión Ethernet

La interfaz tiene una dirección IP preseleccionada que se puede mostrar en la pantalla seleccionando la opción **Ip Adr** del menú. Utilice las teclas "No" y "Back" para mostrar el número completo en la pantalla. El nú mero de puerto es **9761.**

## **FUNCIONAMIENTO**

Salida

Con la interfaz instalada, la báscula funcionará de una de las siguientes dos maneras:

- Auto Print = off (Impresión automática = off), Stable = on or off (estable = On u Off) Al pulsar PRINT (IMPRIMIR) se enviarán los datos en pantalla. Si Estable se ajusta en On, la balanza esperará una lectura estable antes de enviar datos.
- Auto Print = not off (Impresión automática = no off), Stable = on or off (estable = On u Off)

La báscula enviará automáticamente los datos según la configuración del menú. Si Estable se ajusta en On, solo se enviarán valores estables.

Los datos enviados se encuentran en formato ASCII terminado con un [CRLF] (salto de línea o retorno de carro).

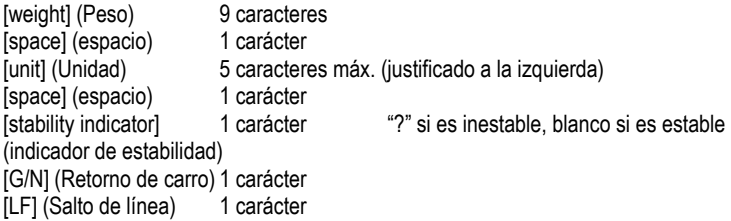

Entrada

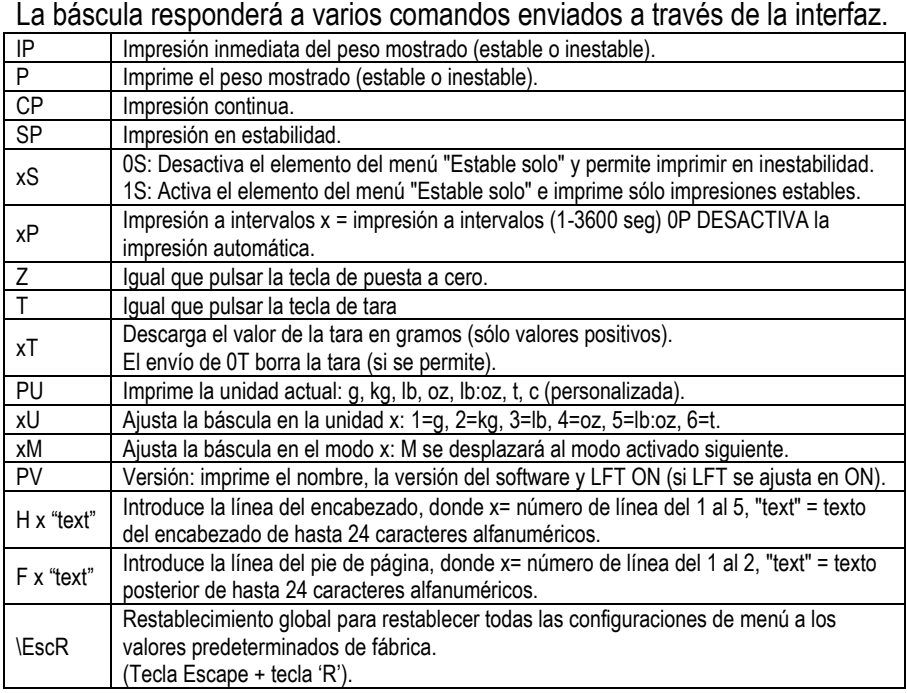

## Funcionamiento de la impresión automática

Una vez que se activa la impresión automática en el menú, la balanza envía datos según sea necesario. Para detener la impresión automática temporalmente, pulse la tecla IMPRIMIR. Si hay datos en la cola de impresión, la impresora dejará de imprimir estos datos. Una segunda pulsación reiniciará la impresión automática.

(Nota: En algunos modos, debe parar o reanudar Auto-Print (impresión automática) cuando la lectura de la balanza no sea "0").

## **ACCESORIOS**

Para obtener una lista completa de impresoras OHAUS y otros accesorios, póngase en contacto con OHAUS Corporation o visite www.OHAUS.com

## **Cumplimiento**

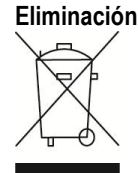

**Eliminación** En cumplimiento con la Directiva europea 2002/96/CE sobre residuos de aparatos eléctricos y electrónicos (WEEE), este dispositivo no se puede eliminar como residuo doméstico. También se aplica en países fuera de la UE, según sus requisitos específicos.

> Elimine este producto según las normativas locales en el punto de recolección especificado para equipos eléctricos y electrónicos. Si tiene alguna pregunta, póngase en contacto con la autoridad responsable o el distribuidor del que adquirió este dispositivo.

En caso de que este dispositivo se entregara a un tercero (para uso privado o profesional), se debe hacer referencia al contenido de esta regulación.

Las instrucciones de eliminación para Europa están disponibles a través de Internet en europe.ohaus.com/europe/en/home/support/weee.aspx. Gracias por su contribución a la protección del medioambiente.

## **Interface Ethernet FR -1**

## **INTRODUCTION**

Ce kit d'interface Ethernet est utilisé avec les balances Ranger 3000, Ranger Count 3000 et Valor 7000.

## **CONTENU DU KIT**

- Carte PC Ethernet
- Vis (4)
- Manuel d'instructions
- Câble

## **INSTALLATION DE L'INTERFACE**

Installez l'interface Ethernet sous la balance comme indiqué .

1. Retirez la protection rouge des options d'interface.

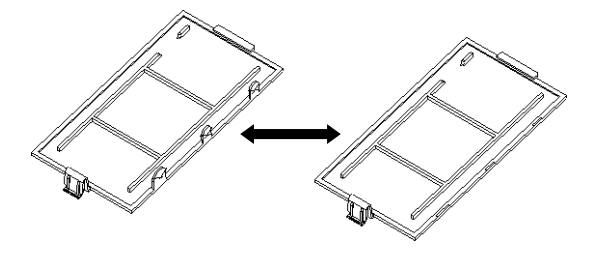

2. Installez l'interface PCB. Poussez-la sur les broches et fixez-la avec les 4 vis.

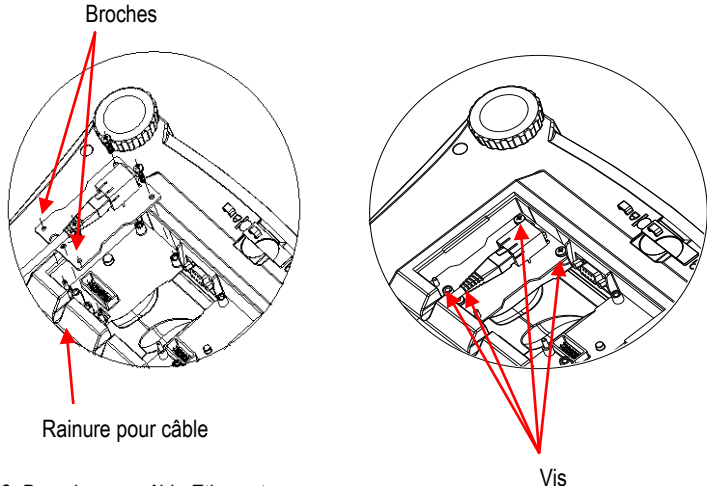

- 3. Branchez un câble Ethernet.
- 4. Placez le cordon dans la rainure (reportez-vous à l'étape 2) et remettez en place la protection rouge des options d'interface.

## **CONFIGURATION**

Aussitôt son installation, la balance reconnaîtra le kit d'interface Ethernet.

**PRINT2 Ethernet** Réinitialisation Adr<br>Stable seulement Fin Stable seulement Arrêt, Marche-A. Imprimer Arrêt, On.stbl, Int, cont, Acc. **Contenu Disposition** Data.Tr Fin

\*Remarque : Les sé lections Impression et Ethernet du menu peuvent varier en fonction des différents modèles de balances.

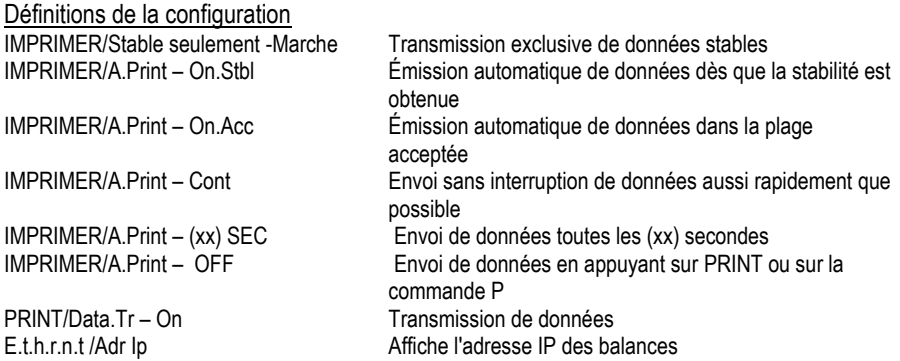

#### Connexion Ethernet

L'interface possède une adresse IP prédéfinie qui peut être affichée en entrant Ip Adr dans le menu. Utilisez les touches « Non » et « Retour » pour faire apparaître le nombre dans son entier sur l'afficheur. Le numé ro de port est **9761**.

## **FONCTIONNEMENT**

#### Sortie

Avec l'interface installée, la balance fonctionnera selon un des deux modes suivants :

- Auto Print = arrêt. Stable = marche ou arrêt En appuyant sur IMPRIMER, vous envoyez les données vers l'affichage. Si Stable est défini sur Activé, la balance attendra une lecture stable avant d'envoyer des données.
- Auto Print = n'est pas sur arrêt, Stable = marche ou arrêt La balance enverra automatiquement des données fondées sur les réglages du menu. Si Stable est sur marche, seules les valeurs stables seront envoyées.

Les données envoyées sont au format standard ASCII avec un [CRLF] (retour chariot, retour à la ligne).

### **Interface Ethernet FR -3**

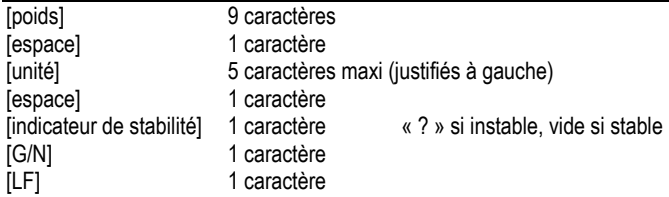

#### Entrée

La balance répondra aux diverses commandes envoyées par l'interface.

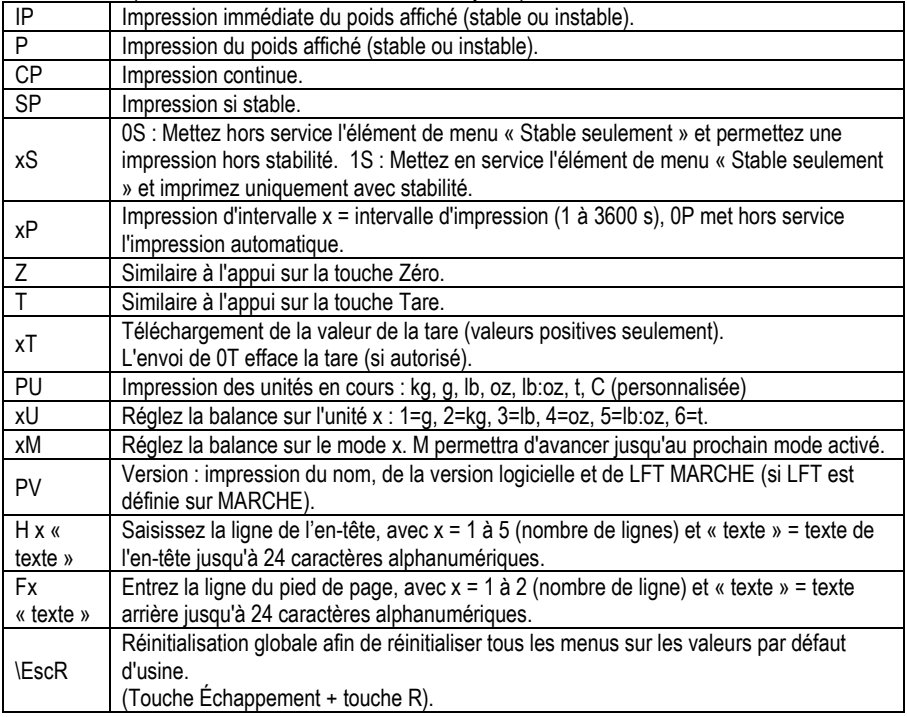

#### Fonctionnement en impression automatique

Une fois que l'impression automatique est activée dans le menu, la balance enverra des données selon le besoin. Pour interrompre temporairement l'impression automatique, appuyez sur la touche PRINT. Si des données se trouvent dans le tampon d'impression, l'imprimante finira d'imprimer ces données. En appuyant une deuxième fois sur ce bouton, l'impression automatique recommencera. (Remarque : Dans certains modes, l'arrêt ou la reprise de l'impression automatique doit être réalisée lorsque la balance ne lit pas la valeur « 0 » ).

#### **ACCESSOIRES**

Pour une liste complète des imprimantes OHAUS et autres accessoires, contactez OHAUS Corporation ou visitez www.OHAUS.com

# **Conformité**

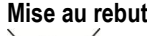

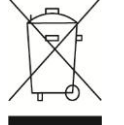

**Mise au rebut** Conformément à la directive européenne 2002/96/CE sur les déchets d'équipements électriques et électroniques (WEEE), cet appareil peut ne pas être mis au rebut comme des ordures ménagères. Ceci est également valable pour les pays en dehors de l'UE, selon leurs impératifs spécifiques. Veuillez mettre au rebut ce produit conformément à la réglementation locale au point de collecte spécifié pour les équipements électriques et électroniques. Pour de plus amples informations, contacter l'autorité responsable ou le distributeur auprès duquel vous avez acheté cet appareil. Si cet appareil change de propriétaire (pour des raisons personnelles ou professionnelles), cette consigne doit lui être communiquée. Les instructions de mise au rebut en Europe sont disponibles en ligne sur europe.ohaus.com/europe/en/home/support/weee.aspx. Nous vous remercions de votre contribution à la protection de l'environnement.

#### **Ethernet-Schnittstelle DE-1**

## **EINLEITUNG**

Dieses Ethernet-Schnittstellen-Kit ist für die Waagen Ranger 3000, Ranger Count 3000 und Valor 7000 geeignet.

## **KIT-INHALT**

- **Ethernet-Platine**
- Schrauben (4)
- Bedienungsanleitung
- Kabel

## **INSTALLATION DER SCHNITTSTELLE**

Installieren Sie die Ethernet-Schnittstelle auf der Unterseite der Waage (siehe Abbildung).

**1**. Entfernen Sie die rote Abdeckung der Schnittstellenoptionen.

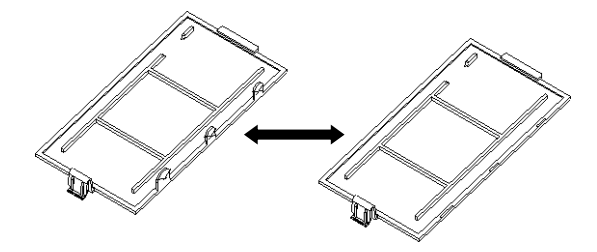

2. Installieren Sie die Schnittstellen-Platine. Drücken Sie diese auf die Stifte und sichern Sie sie mit den 4 Schrauben.

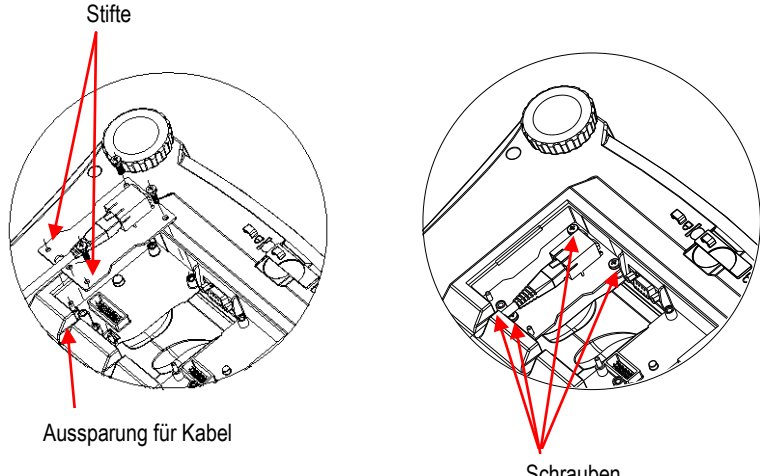

**3**. Schließ en Sie ein Ethernet-Kabel an.

- Schrauben
- **4**. Legen Sie das Kabel in die Aussparung (siehe Schritt 2) und bringen Sie die rote Abdeckung der Schnittstellenoptionen wieder an.

## **KONFIGURATION**

Nach der Installation erkennt die Waage das Ethernet-Schnittstellen-Kit.

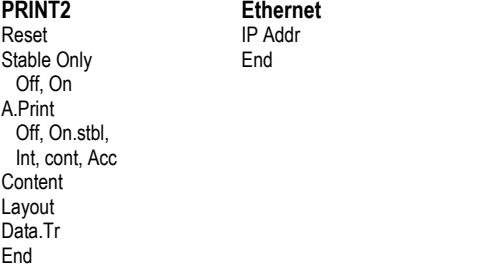

**Ethernet IP Addr** 

\*Hinweis: Die Optionen des Ethernet-Menü s kö nnen bei den verschiedenen Waagenserien voneinander abweichen.

#### Setup-Definitionen

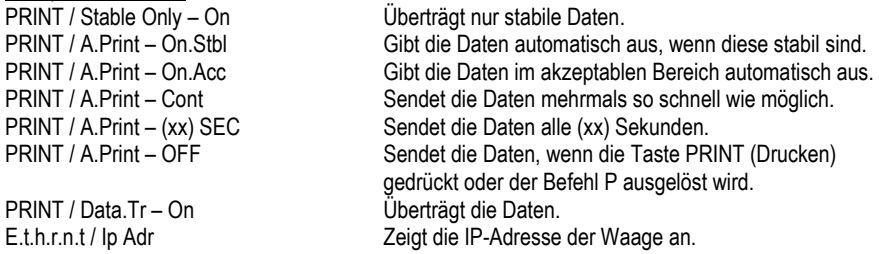

#### Ethernet-Verbindung

Die Schnittstelle besitzt eine voreingestellte IP-Adresse, die durch Auswahl der Option **Ip Adr** im Menü angezeigt werden kann. Mit den Tasten "No" (Nein) und "Back" (Zurück) können Sie die ganze Nummer auf dem Display anzeigen. Die Portnummer lautet **9761**.

### **BETRIEB**

#### Ausgabe

Wenn die Schnittstelle installiert ist, gibt es zwei Betriebsoptionen für die Waage:

- Auto Print = deaktiviert, Stable = aktiviert oder deaktiviert Die angezeigten Daten werden gesendet, wenn PRINT (Drucken) gedrückt wird. Ist die Option "Stable" (Stabil) aktiviert, wartet die Waage auf stabile Messwerte, bevor die Daten gesendet werden.
- Auto Print = nicht deaktiviert, Stable = aktiviert oder deaktiviert Die Waage sendet die Daten automatisch entsprechend den Einstellungen im Menü . Ist die Option "Stable" (Stabil) aktiviert, werden nur stabile Daten gesendet.

Die Daten werden im ASCII-Standardformat gesendet und mit [CRLF] (Zeilenumbruch) abgeschlossen.

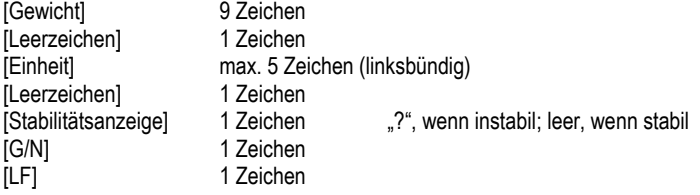

#### **Ethernet-Schnittstelle DE-3**

#### **Eingabe**

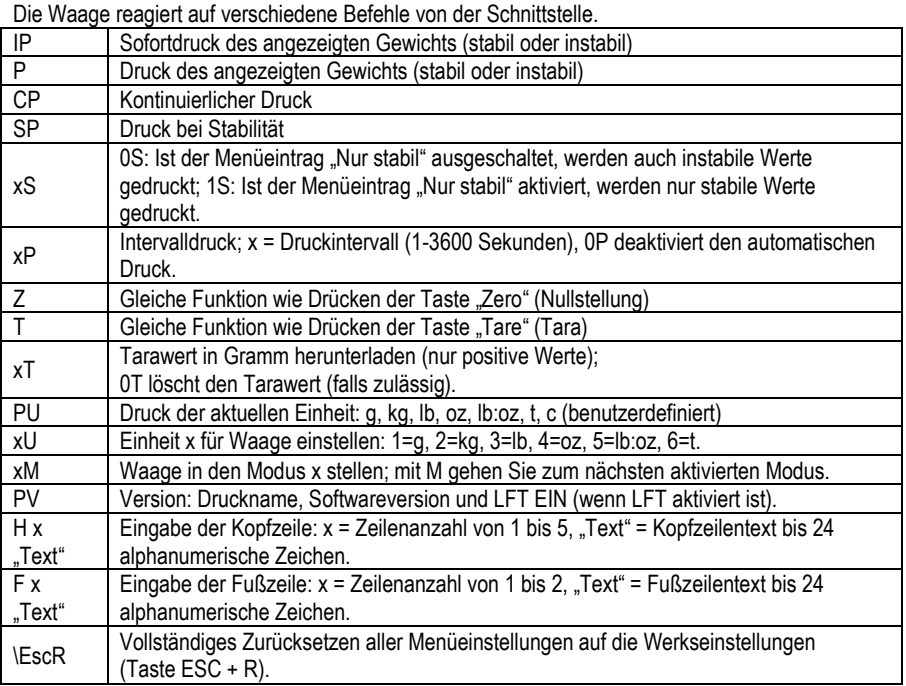

#### Automatischer Druck

Wenn die Option "Auto Print" (Automatischer Druck) im Menü aktiviert ist, sendet die Waage die Daten entsprechend. Um die Funktion "Auto Print" (Automatischer Druck) zeitweise zu unterbrechen, drücken Sie die Taste PRINT (Drucken). Befinden sich Daten im Druckpuffer, schließt der Drucker das Drucken dieser Daten ab. Beim erneuten Drücken der Taste wird die Funktion "Auto Print" (Automatischer Druck) wieder aufgenommen.

(Hinweis: In einigen Modi kann die Funktion "Auto Print" (Automatischer Druck) nur unterbrochen und wieder aufgenommen werden, wenn auf der Waage nicht der Messwert "0" steht.)

## **ZUBEHÖR**

Für eine vollständige Liste der OHAUS Drucker und anderes Zubehör, wenden OHAUS Corporation oder besuchen www.OHAUS.com

# **Einhaltung Entsorgung**

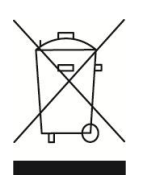

Entsprechend der Europäischen Richtlinie 2002/96/EG über Elektround Elektronik-Altgeräte (WEEE) darf dieses Gerät nicht im Hausmüll entsorgt werden. Dies gilt auch für Länder außerhalb der EU entsprechend den jeweiligen Vorschriften.

Entsorgen Sie dieses Produkt entsprechend den lokalen Vorschriften an der Sammelstelle für Elektro- und Elektronikgeräte. Bei Fragen wenden Sie sich bitte an die entsprechende Behörde oder an den Händler, von dem Sie das Gerät erworben haben. Wenn Sie das Gerät an andere weitergeben (zur privaten oder beruflichen Nutzung), muss der Inhalt dieser Vorschriften ebenfalls weitergeben werden.

Anweisungen zur Entsorgung in Europa finden Sie online unter europe.ohaus.com/europe/en/home/support/weee.aspx. Vielen Dank für Ihren Beitrag zum Umweltschutz.

## **Interfaccia Ethernet IT-1**

### **INTRODUZIONE**

Questo kit di interfaccia Ethernet può essere utilizzato con le bilance Ranger 3000, Ranger Count 3000 e Valor 7000.

## **CONTENUTO DEL KIT**

- Scheda PC Ethernet
- Viti (4)
- Manuale di istruzioni
- Cavo

## **INSTALLAZIONE DELL'INTERFACCIA**

Installare l'interfaccia Ethernet sul lato inferiore della bilancia, come illustrato.

**1**. Rimuovere il coperchio rosso delle opzioni di interfaccia.

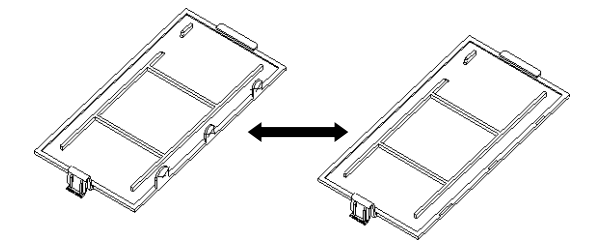

**2**. Installare la scheda PCB dell'interfaccia. Spingere sui piedini e fissare con le 4 viti.

Piedini Viti Scanalatura per cavo

- **3**. Collegare un cavo Ethernet.
- **4**. Inserire il cavo nella scanalatura (vedere la fase 2) e reinserire il coperchio rosso delle opzioni di interfaccia.

## **IMPOSTAZIONI**

Dopo l'installazione, la bilancia rileva il kit dell'interfaccia Ethernet.

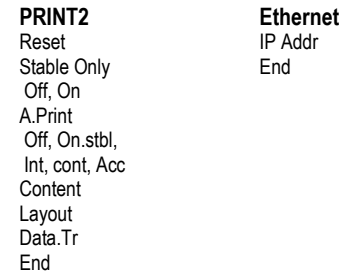

\*Nota: le voci dei menu di stampa ed Ethernet possono variare tra le diverse serie di bilance.

#### Definizioni di impostazione

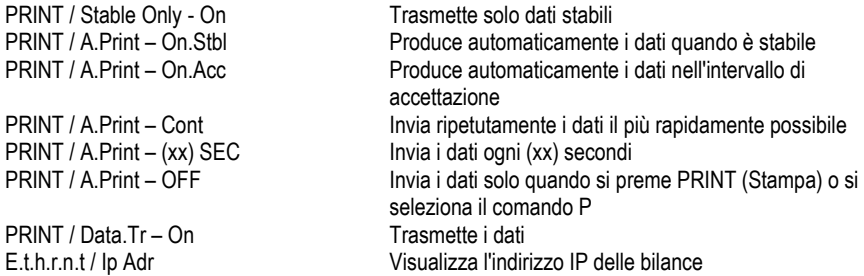

#### Collegamento Ethernet

L'interfaccia prevede un indirizzo IP preimpostato che può essere visualizzato scegliendo **Ip Adr** nel menu. Utilizzare i tasti "No" e "Back" (Indietro) per visualizzare il numero completo sul display. Il numero della porta è **9761**.

### **FUNZIONAMENTO**

#### **Uscita**

Quando è installata l'interfaccia, la bilancia funziona in uno dei due modi seguenti:

- Auto Print (Stampa automatica) = off, Stable (Stabile) = on o off Quando si preme PRINT (Stampa) vengono inviati i dati visualizzati. Se Stable (Stabile) si trova su On, la bilancia attende una lettura stabile prima di inviare i dati.
- Auto Print (Stampa automatica) = on, Stable (Stabile) = on o off La bilancia invia automaticamente i dati, in base alle impostazioni nel Menu. Se Stable (Stabile) è impostato su On, saranno inviati solo i valori stabili.

I dati inviati sono in formato ASCII standard e terminano sempre con [CRLF] (ritorno a capoavanzamento riga).

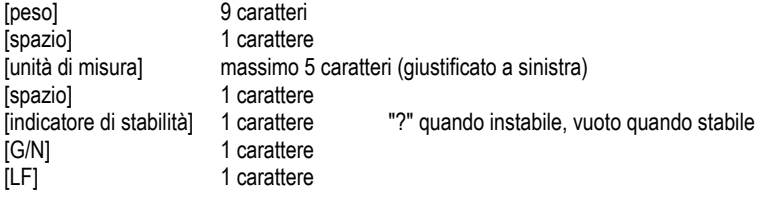

Ingresso

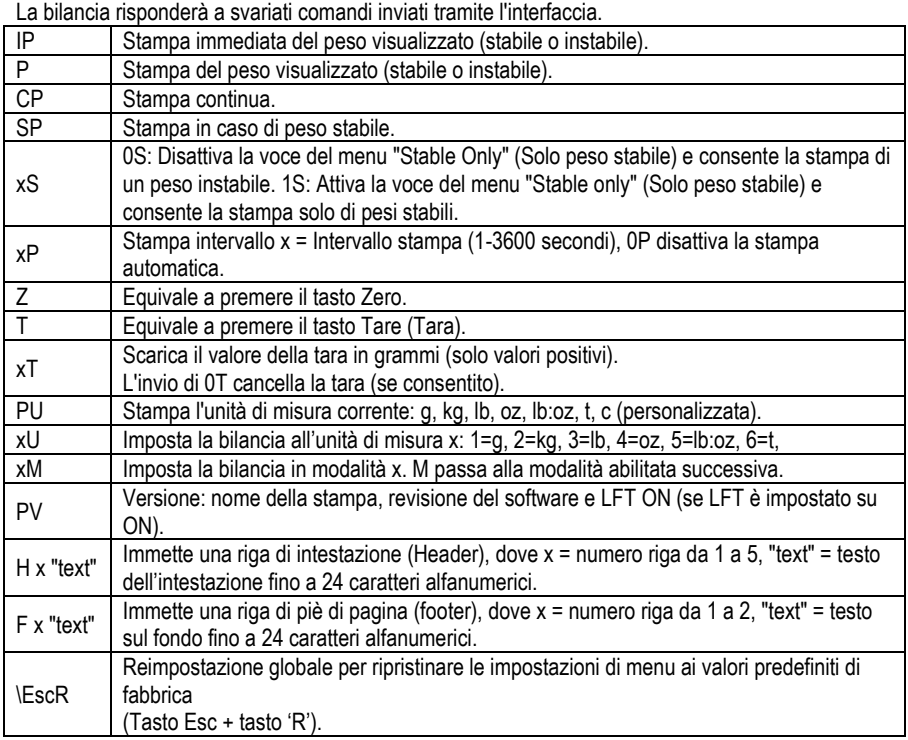

#### Funzionamento stampa automatica

Quando nel menu viene attivata la stampa automatica, la bilancia invia i dati come richiesto. Per interrompere momentaneamente la stampa automatica, premere il tasto PRINT. Se sono presenti dati nel buffer di stampa, la stampante porterà a termine la stampa di questi dati. Premendo nuovamente, la stampa automatica riprende.

(Nota: in alcune modalità , occorre eseguire l'arresto o il ripristino della stampa automatica quando la lettura della bilancia è diversa da "0").

#### **ACCESSORI**

Per un elenco completo di stampanti OHAUS e altri accessori, contattare OHAUS Corporation o visitare www.OHAUS.com

# **Conformità**

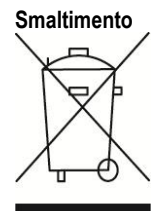

**Smaltimento** In conformità alla Direttiva Europea 2002/96/CE sullo smaltimento delle apparecchiature elettriche ed elettroniche (WEEE, Waste Electrical and Electronic Equipment), l'apparecchiatura non deve essere smaltita assieme ad altri rifiuti domestici. La direttiva è applicabile anche a paesi non facenti parte dell'Unione Europea, in base ai requisiti specifici del paese di appartenenza.

> Il prodotto deve essere smaltito in base a quanto stabilito dalle normative locali presso il punto di raccolta specifico per apparecchiature elettriche ed elettroniche. Per eventuali domande, contattare l'autorità responsabile o il distributore da cui è stato acquistato l'apparecchio.

Qualora l'apparecchio venga trasferito a terzi (per uso privato o professionale), il contenuto della presente normativa deve ritenersi valido anche per terzi. Le istruzioni di smaltimento in Europa sono disponibili on-line all'indirizzo europe.ohaus.com/europe/en/home/support/weee.aspx.

Grazie per il contributo alla salvaguardia dell'ambiente.

#### **はじめに**

このイーサネットインターフェイスキットは、レンジャー 3000 シリーズ、レンジャーカウ ント 3000 シリーズ、および V7000 シリーズの各はかりで使用します。

#### **キットの内容**

- イーサネット PC ボード
- ネジ(4)
- 取扱説明書
- ケーブル

#### **インターフェイスの取り付け**

イーサネットインターフェイスを、はかりの下側に下図のように取り付けます。

**1.** 赤いインターフェイスオプションカバーを取り除きます。

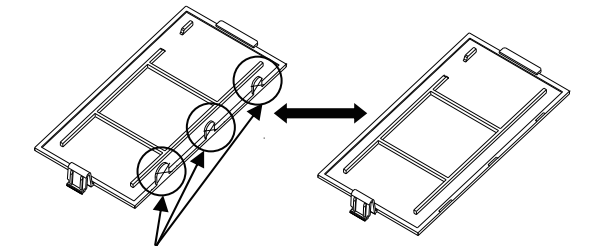

ケーブルが通る箇所のツメを折ってください。

**2.** インターフェイス PCB を取り付けます。ピンを通して押し込み、4 本のネジで固定します。

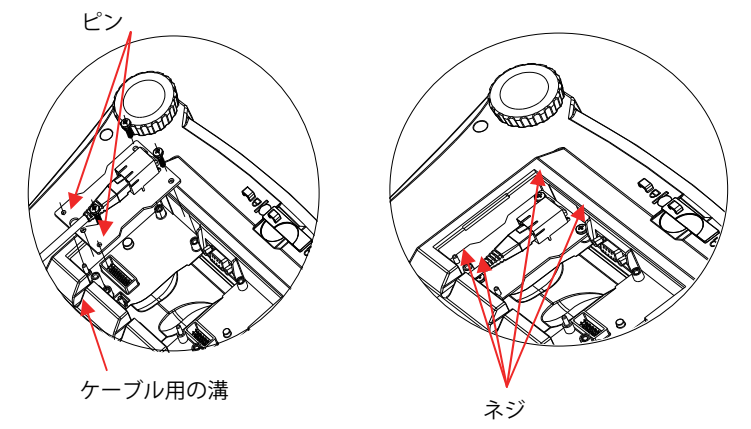

- 3. イーサネットケーブルを接続します。
- 4. コードを溝に沿わせ(ステップ 2 を参照)、赤いインターフェイスオプションカバーを元 に戻します。

#### **設定**

取り付けが完了すると、はかりによりイーサネットインターフェイスキットが認識されます。

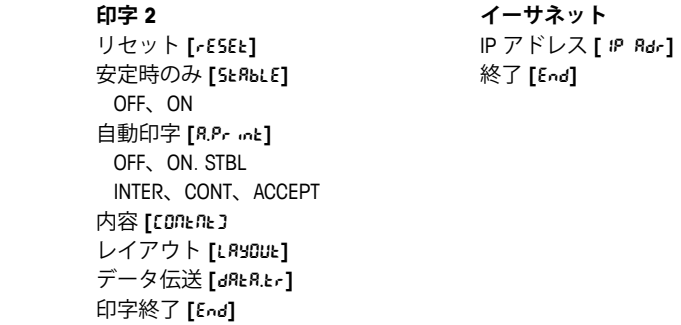

\*注: 印字およびイーサネットメニューの選択肢は、はかりのシリーズにより異なります。

#### 設定の定義

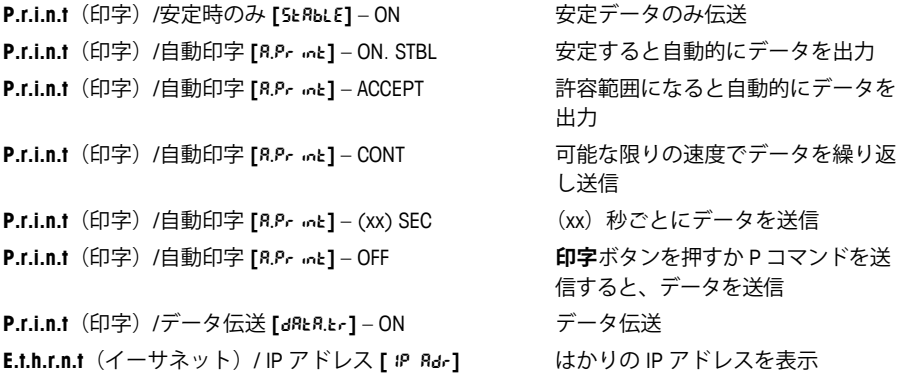

#### イーサネット接続

インターフェイスには IP アドレスがプリセットされており、メニューで **[**IP Adr**]**(IP アドレ ス)を選択すると表示できます。数字をすべてディスプレイに表示するには、**次へ**ボタンお よび**戻る**ボタンを使用します。ポート番号は **9761** です。

#### **動作**

出力

インターフェイスが取り付けられたはかりは、次のいずれかの方法で動作します。

- 自動印字 **[**A.Print**]** = OFF、 安定時のみ **[**Stable**]** = ON または OFF **印字**ボタンを押すと、表示部分のデータが送信されます。安定時のみ **[**Stable**]** を [ON] に設 定している場合、はかりは読み取り値が安定するのを待ってからデータを送信します。
- 自動印字 **[**A.Print**]** = OFF 以外、 安定時のみ **[**Stable**]** = ON または OFF はかりは設定に従って自動的にデータを送信します。 安定時のみ **[**Stable**]** を [ON] に設定している場合は、安定値のみ送信されます。

送信されるデータは標準 ASCII フォーマットで、最後に [CRLF] (復帰改行) が付きます。 重量 10 文字(右揃え) 空白 さい コンタン コンタンス コンタン コンタン こうきょう こうきょう 単位 またり 最大 5 文字 (左揃え) 空白 1文字 安定インジケータ 1 文字 「?」(不安定時)、空白(安定時) CR 1 文字 LF 1 文字

入力

はかりは、インターフェイス経由で送信されるさまざまなコマンドに応答します。

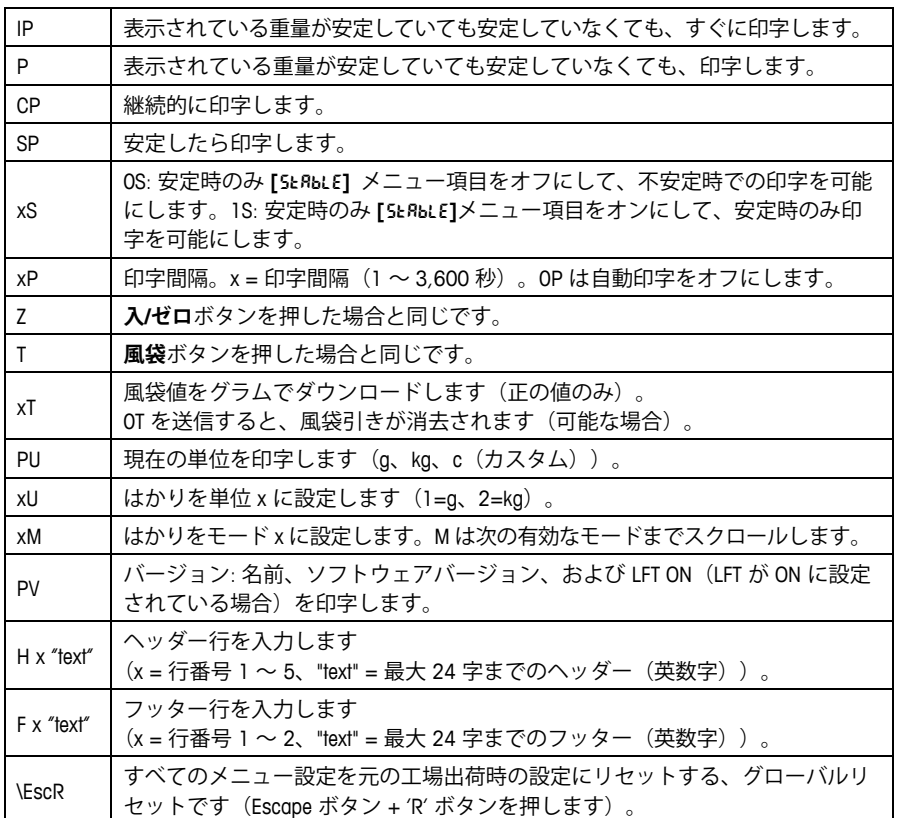

自動印字操作

メニューで自動印字が設定可能になっていると、はかりは必要に応じてデータを送信します。 一時的に自動印字を停止するには、**印字**ボタンを押します。印字バッファにデータがあると、 プリンタはこのデータの印字を完了します。ボタンをもう一度押すと、自動印字が再開します。 (注: はかりにより「0」が読みとられない場合、自動印字の停止または再開が必要なモードも あります。)

## 제품소개

이 이더넷 통신 키트는 레인저 3000, 레인저 카운트 3000 과 베일러 7000 에 사용된다..

## 키트 내용물

- Ethernet PC Board
- $\bullet$  나사(4)
- 수칙 메뉴얼
- 케이블

## 통신 설치

아래 그림과 같이 저울 밑바닥에 이어넷 통신을 설치한다. **1**. 빨간색 통신 선택 커버를 제거한다.

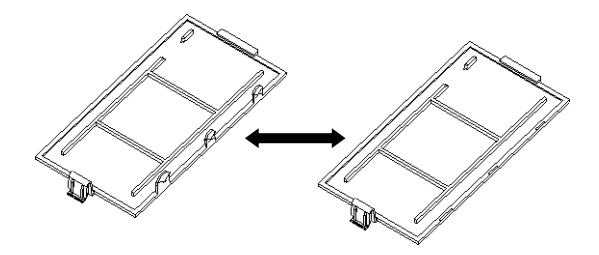

**2**. 통신 PCB 를 설치한 다음, 핀을 밀고 네 개의 나사로 고정한다.

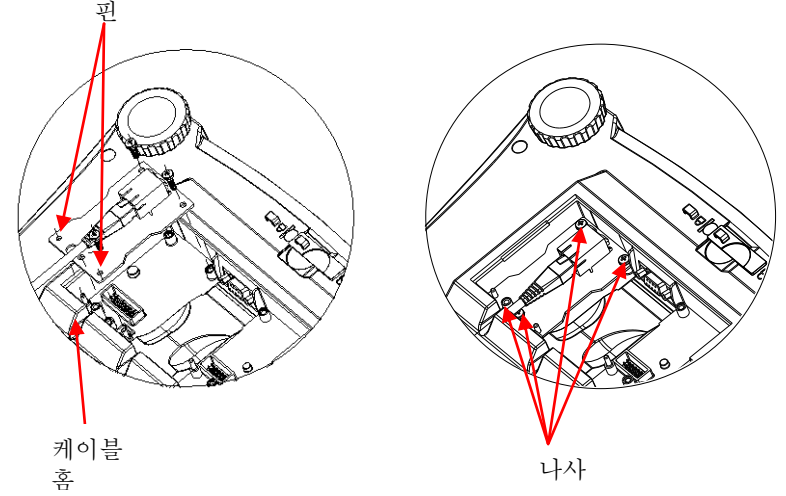

- **3**. 이더넷 케이블을 연결한다.
- **4**. 2 번 그림처럼 홈에 코드를 넣고 빨간색 통신 선택 커버를 원위치 시킨다.

## **세팅**

설치가 끝나면 저울은 이더넷 통신 키트를 인식한다.

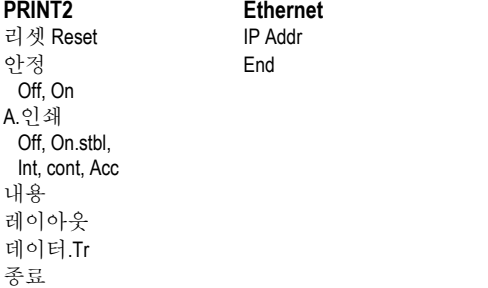

\*주기: 인쇄와 이더넷 메뉴 선택은 기종에 따라 서로 다를 수 있다.

**Ethernet** IP Addr

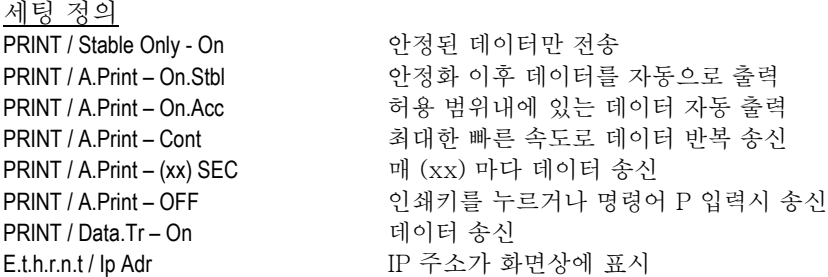

이더넷 연결

통신은 메뉴에서 lp Adr 을 선택하면 표시되는 세팅된 IP 주소가 있다. 화면상에 모든 숫자를 표시하려면 "No" 키와 'Back"키를 누른다. 포트번호는 **9761** 이다.

### 작동

### 출력

통신이 설치되면 저울은 다음 두 가지 방식 중 한가지 방식으로 작동한다.:

- $\bullet$  Auto Print = off, Stable = on or off Print 를 누르면 화면상의 데이터가 전송되는데, 안정화가 '온'으로 세팅되어 있으면 데이터 송신 전에 데이터가 안정될 때까지 대기한다.
- Auto Print = not off, Stable = on or off 저울은 메뉴상의 세팅에 따라 데이터를 자동으로 송신하며 안정화가 '온' 상태. 이면 안정화 데이터만 송신한다.

데이터는 표준 ASCⅡ포맷으로서 [CRLF] (carriage return-line feed)로 종료된다.

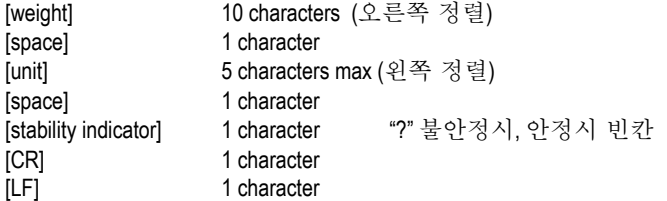

입력 t

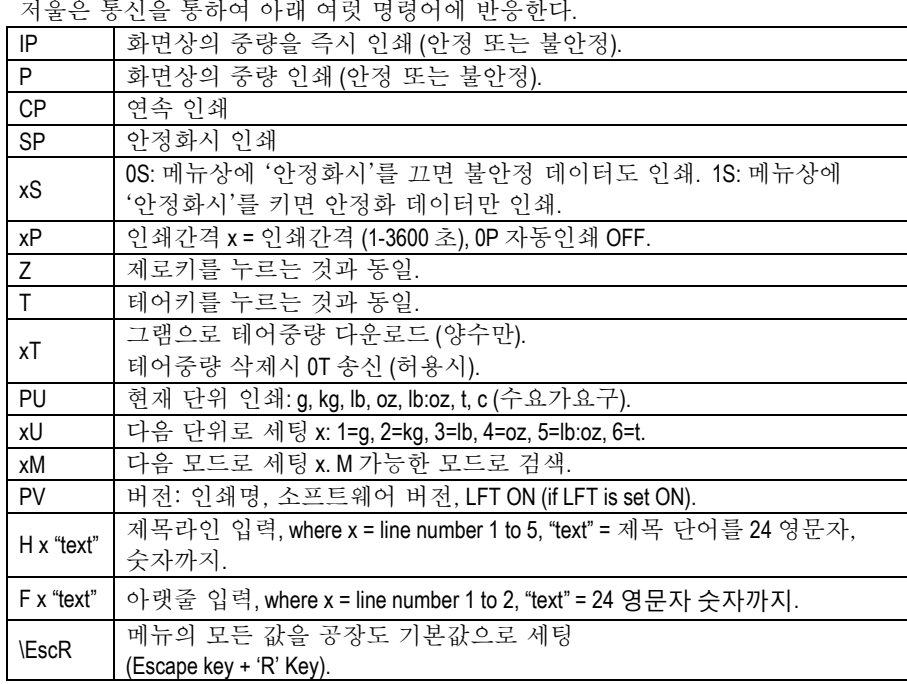

자동 인쇄 작동

메뉴상에 자동 인쇄가 활성화되면 저울은 요구대로 데이터를 전송한다. 자동 인쇄를 임시적으로 정지 시 인쇄 키를 누른다. 인쇄 버퍼에 데이터 존재 시 프린터는 해당 데이터를 인쇄하지 않고 두 번째 프린터가 자동 인쇄를 재개한다.

(주기:특정 모델에서는 저울이 "0"을 표시하지 않을 시, 정지 또는 자동인쇄를 재개해야 한다.

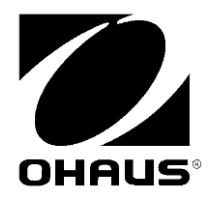

OHAUS Corporation 7 Campus Drive Parsippany, NJ 07054, USA Tel: +1 973 377 9000

Fax: +1 973 944 7177

With offices worldwide/ Avec des bureaux dans le monde entier/ Con oficinas en todo el mundo/ Mit weltweiten Niederlassungen/Con uffici in tutto il mondo/ グローバルに拠点あり/해외 사무소

**www.ohaus.com**

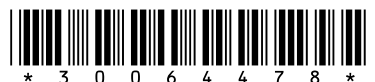

 $\frac{1}{2}$ ,  $\frac{1}{2}$ ,  $\frac{1}{6}$ ,  $\frac{1}{6}$ ,  $\frac{1}{4}$ ,  $\frac{1}{7}$ ,  $\frac{1}{8}$ ,  $\frac{1}{4}$ ,  $\frac{1}{8}$ ,  $\frac{1}{4}$ ,  $\frac{1}{8}$ ,  $\frac{1}{8}$ ,  $\frac{1}{8}$ , Corporation, all rights reserved/ tous droits réservés/ todos los derechos reservados/ Alle Rechte vorbehalten/tutti i diritti riservati

Printed in China/ Imprimé en Chine/ Impreso en China/ Gedruckt in China/ Stampato in Cina